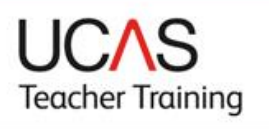

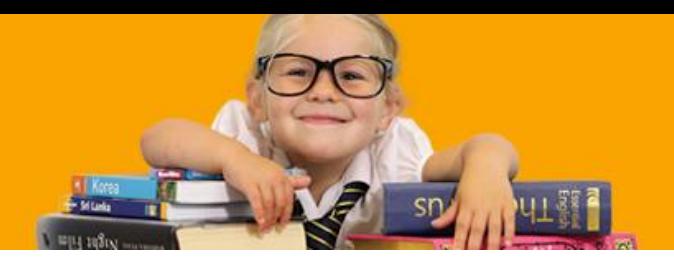

## **Step by step guide to requesting a reference**

## **Top tips to avoid delays**

Speak to your referees ahead of time to make sure they're able to provide you with an online reference promptly – we can't accept email or paper submissions.

Make sure you check you have the correct email address for your referees.

## **Requesting a reference**

You can request your references through Apply, our online application system, once you have completed the following sections:

- personal details
- additional information
- education
- personal statement

## Click the **Reference** menu option:

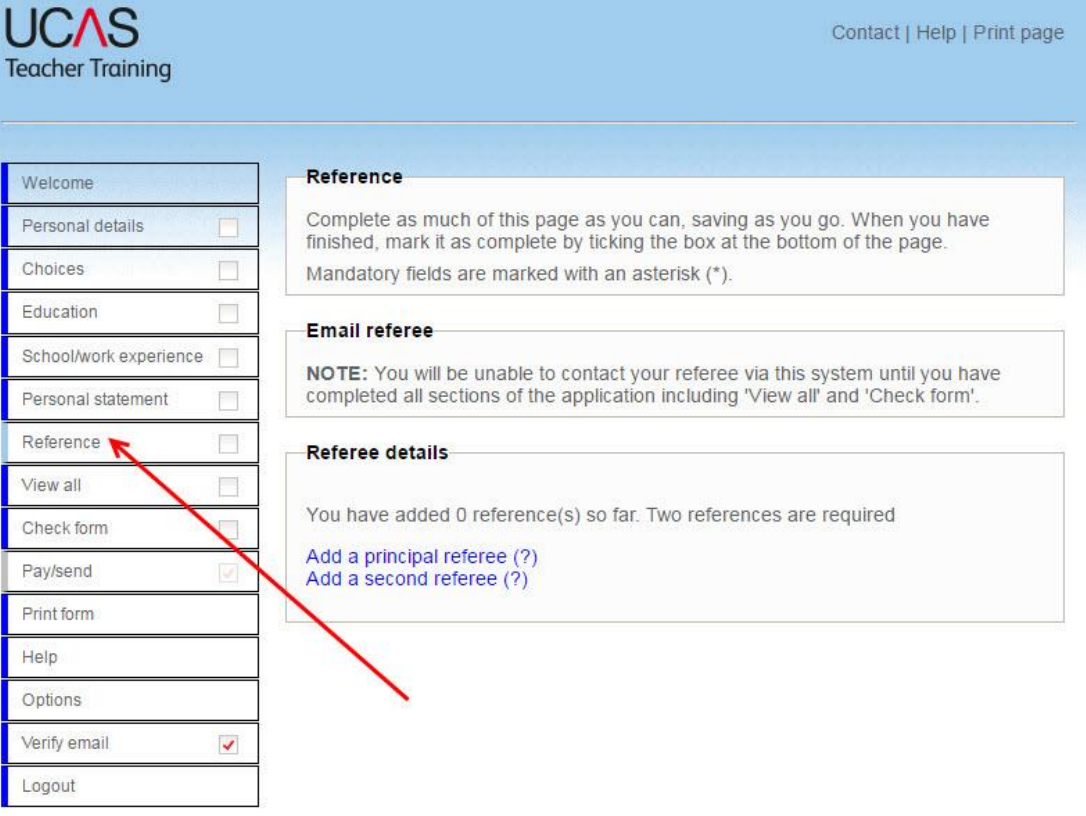

Select and add the details for your principal and second referees and click **Save**:

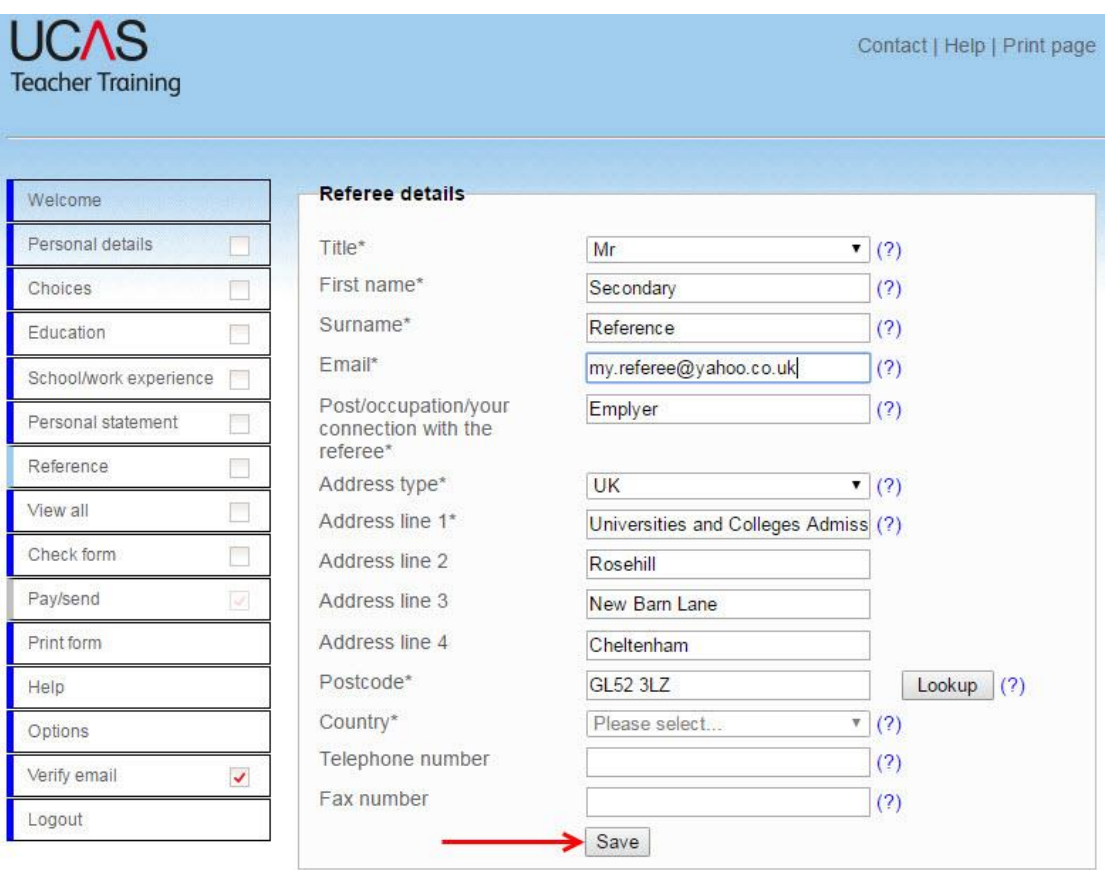

You should then mark the reference section as complete and click **Save**:

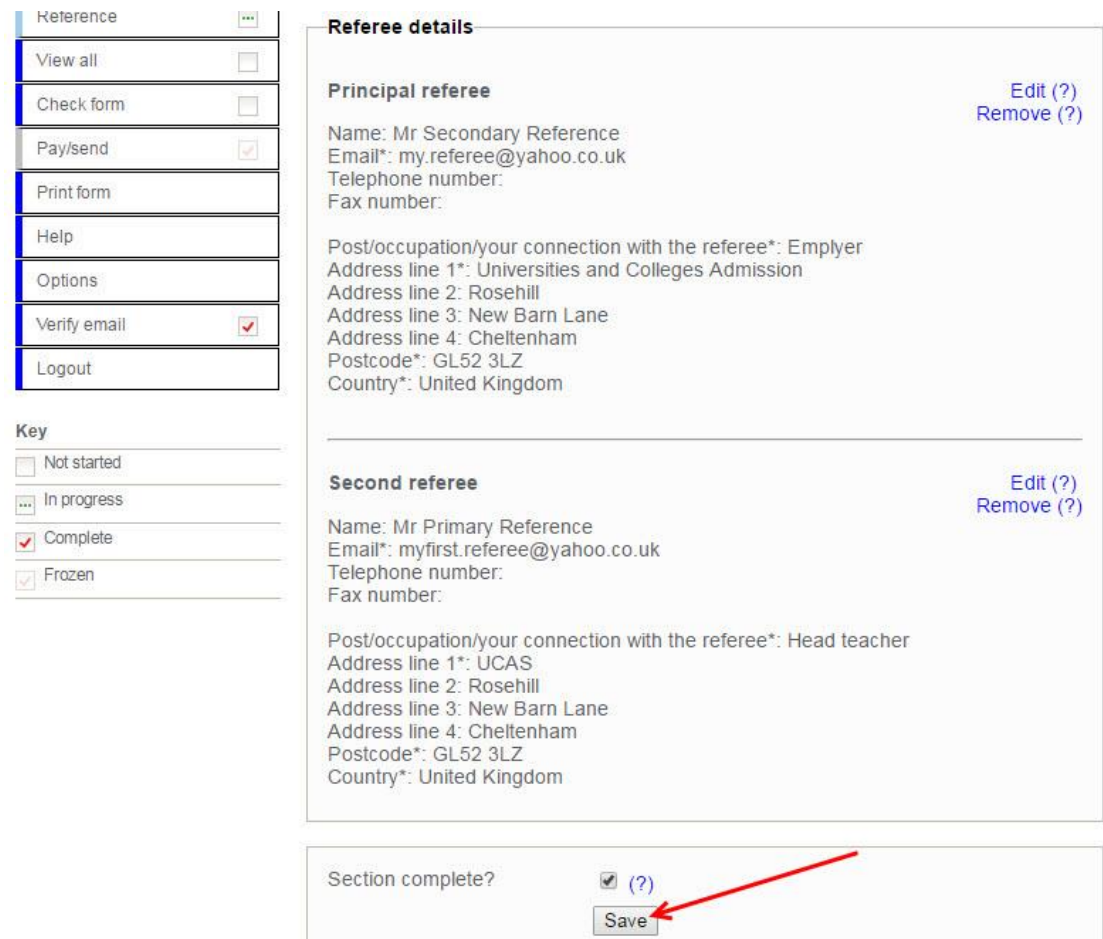

From the left hand menu go to **View all** and **Check form** sections ensuring all the details on your application are correct. If you haven't already, click the 'verify email' option to verify your email address.

A message will appear to tell you:

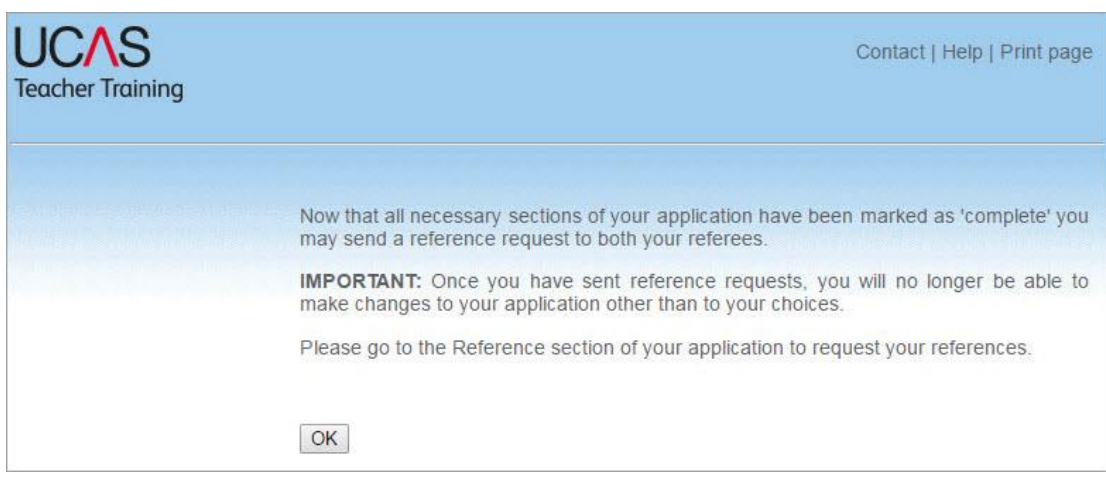

Then go back to the reference section and select the **Send reference request(s)** button:

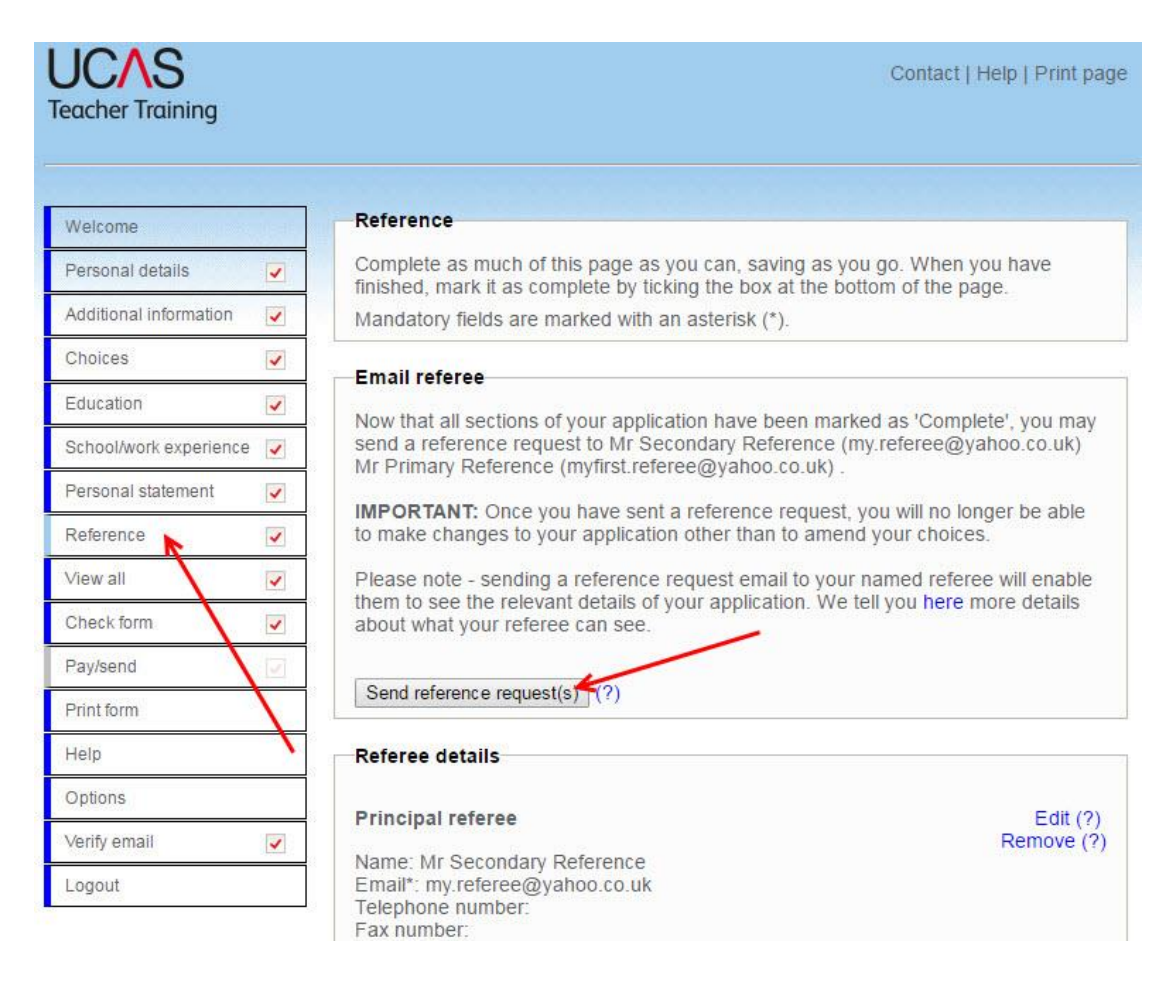

Your referees will then receive a reference request via email. You'll receive on screen confirmation once it has been sent:

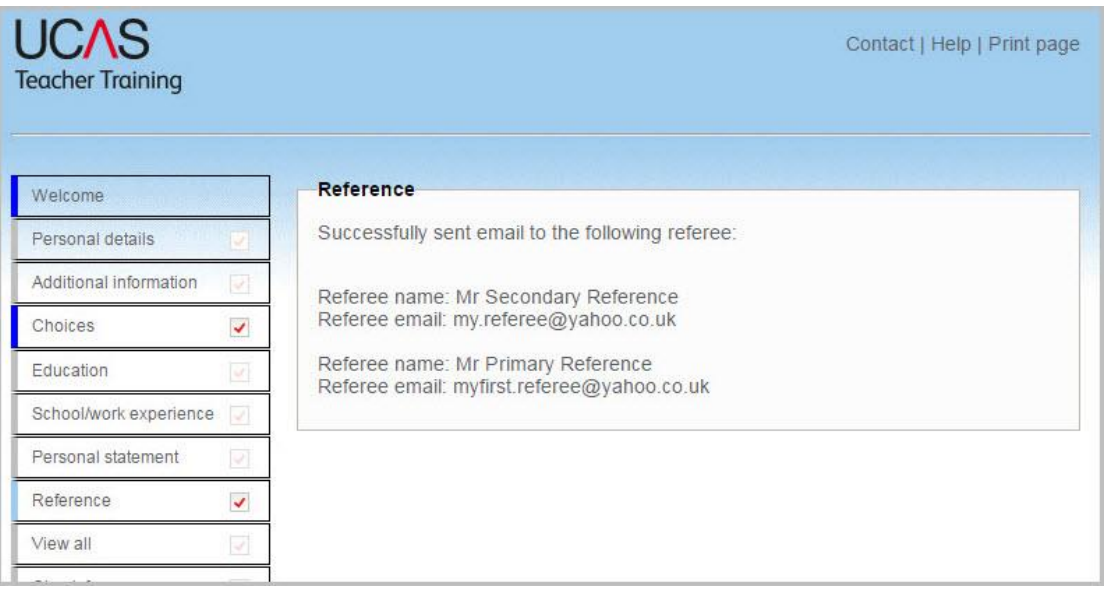

After you've requested references, the only parts of your application that you'll be able to edit are the **Choices** and **References** sections.

If your referees have not provided a reference 14 days after the original request, we'll issue a reminder email. You can also send a reminder from the reference section, by clicking the **Send reference reminder** button as per the below:

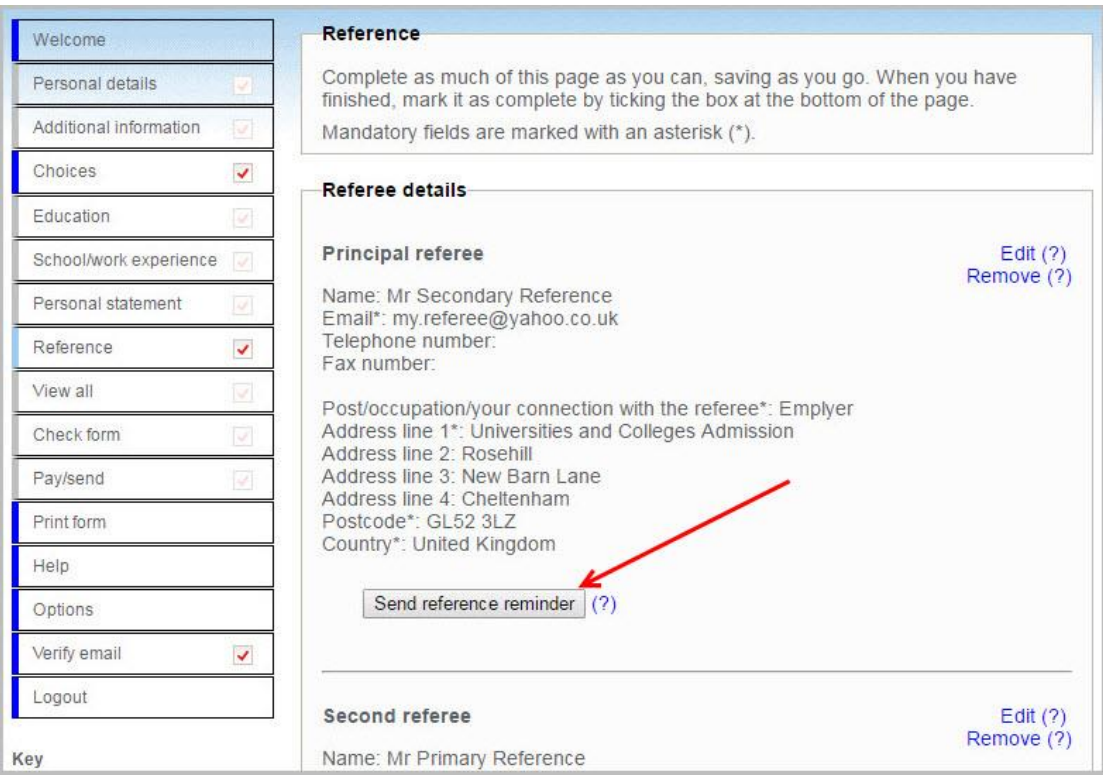

Once we receive a reference we'll send you an email to let you know. After receiving both references you should log back in to Apply and finalise your choices. You should then complete the **Pay/Send** section.